# **III** Manulife Financial

## **Inforce Policy Status Notifications and Policy Statements on Repsource**

This guide explains how to use the online system that provides you with Inforce Policy Status Notifications and Policy Statements through your Repsource Secure Inbox.

#### **About these notices**

Manulife wants to keep you informed about the status of your life insurance policies for products such as InnoVision, Security UL, Business Term, Family Term, Performax, Signet and 10-Year Term. We do this by delivering the status change notifications and policy statements directly to your Repsource Secure Inbox where you can read, print, save, sort or search through them online.

We'll even let you know when you have a notice or statement waiting for you, if you have selected the "E-mail Notification" option in your Repsource User Profile.

#### **Still receiving inforce policy status information or statements by mail?**

If you are still receiving the small green and white status cards for your Performax, Signet or 10 year Term insurance policies or the 81/2 by 11 InnoVision, Security UL, Business Term or Family Term notices or statements and you are a registered Repsource user, please contact the Repsource Administrator at dtsc@manulife.com to change your Repsource Profile so that you receive your notices online instead. If you would like to register for Repsource go to www.manulife.ca/repsource.

#### **Adobe 6.0 or higher Required**

To use the multi-print function, you will need to have Adobe 6.0 reader or higher installed on your computer. To install the free software go to www.adobe.com and download Adobe 6.0 or 7.0 Reader.

### *1. Login to Repsource*

- Each day you can check your Secure Inbox for New Messages by logging in to Repsource.
- You may also set your Repsource profile options to receive e-mail notifications only when there are new items in your Secure Inbox. You can set your options to be notified once a day or once a week. Only one e-mail message will be sent (either daily or weekly) and it will be sent only if you have new unread items in your Secure Inbox.
- The e-mail notification will contain a link to your Secure Inbox on Repsource so you will be able to access it directly from the e-mail. Note that you will need to login to Repsource since access to the Inbox is secure.

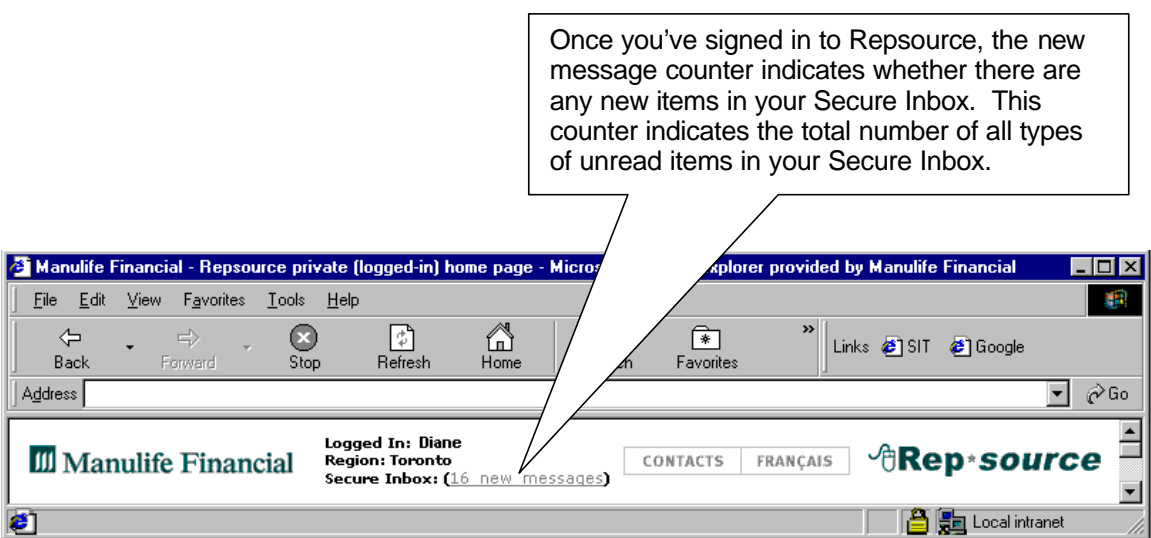

### *2. Checking your Secure Inbox*

Your Secure Inbox contains links to the various types of messages that are sent from Manulife. It also presents the count of how many items are unread so you can quickly and easily identify what is new.

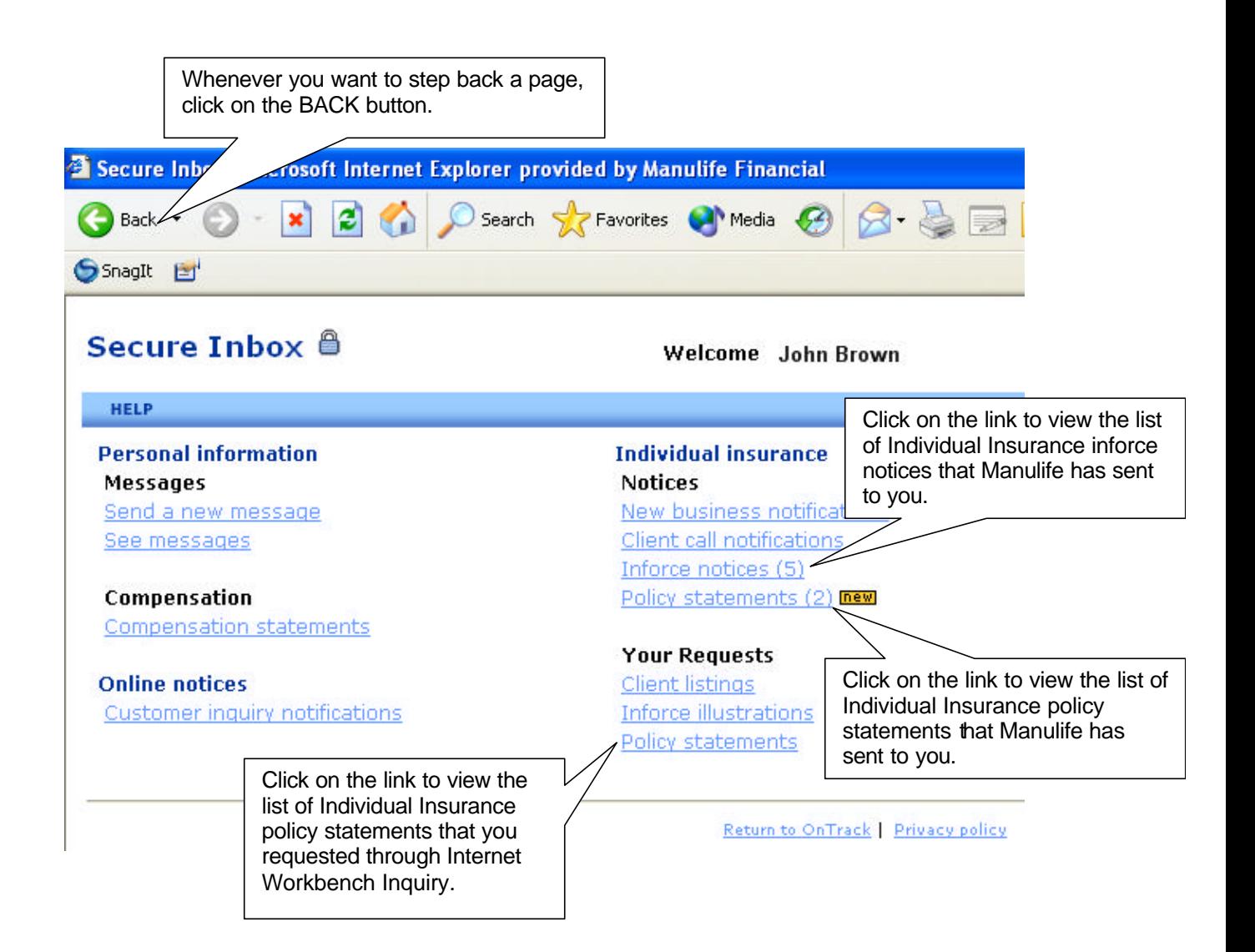

### *3. Summary List*

The Inforce Notifications link brings you to a list of all the insurance policy status notifications that you have received. Notifications will be deleted from your Secure Inbox after 30 days unless you choose to explicitly "Remove" them before that day.

The "Assignee" column is an optional feature that allows you to delegate Inforce Notifications within your office to anyone who is authorized to work on that policy. When new notifications are delivered, this field will default to the last person who was assigned based on the selling code. This section provides a quick overview of how this list works.

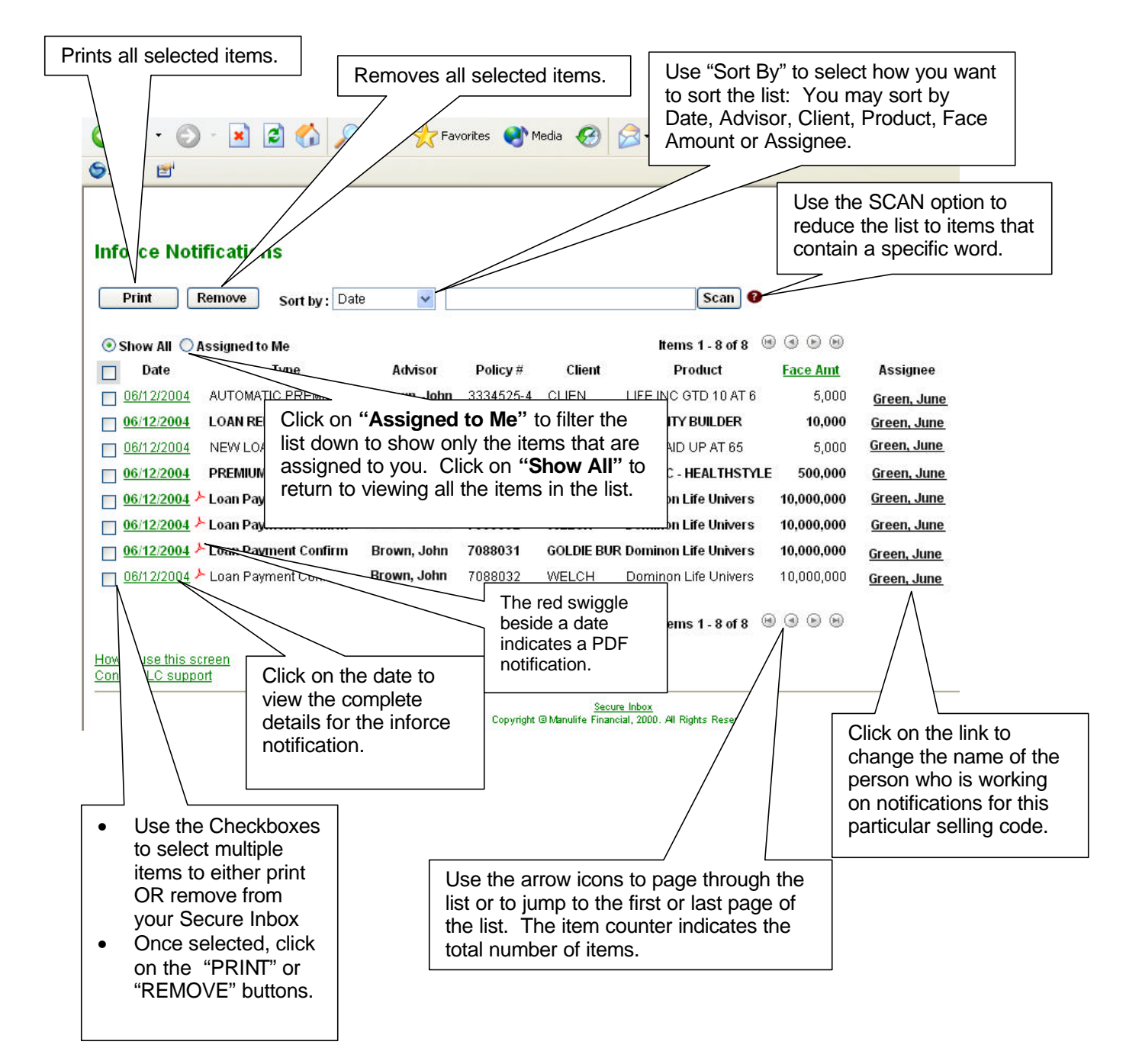

#### *4. Viewing Details*

When you click on the date link on the Inforce notices or Policy statements list page, you will be presented with the detailed contents of the inforce policy status notification or statement. The online help link at the bottom of the page contains an explanation of the various fields on the form.

At the top of the page, the policy number and the type of status notice is presented along with information about the servicing advisor and branch. The rest of the information is separated into sections: General policy information, policy details, dividend details, policy loan information, beneficiary information and finally, remarks about the status notice. When you click on the PRINT button, the notice is formatted to print to a single 8.5x11 page in black ink.

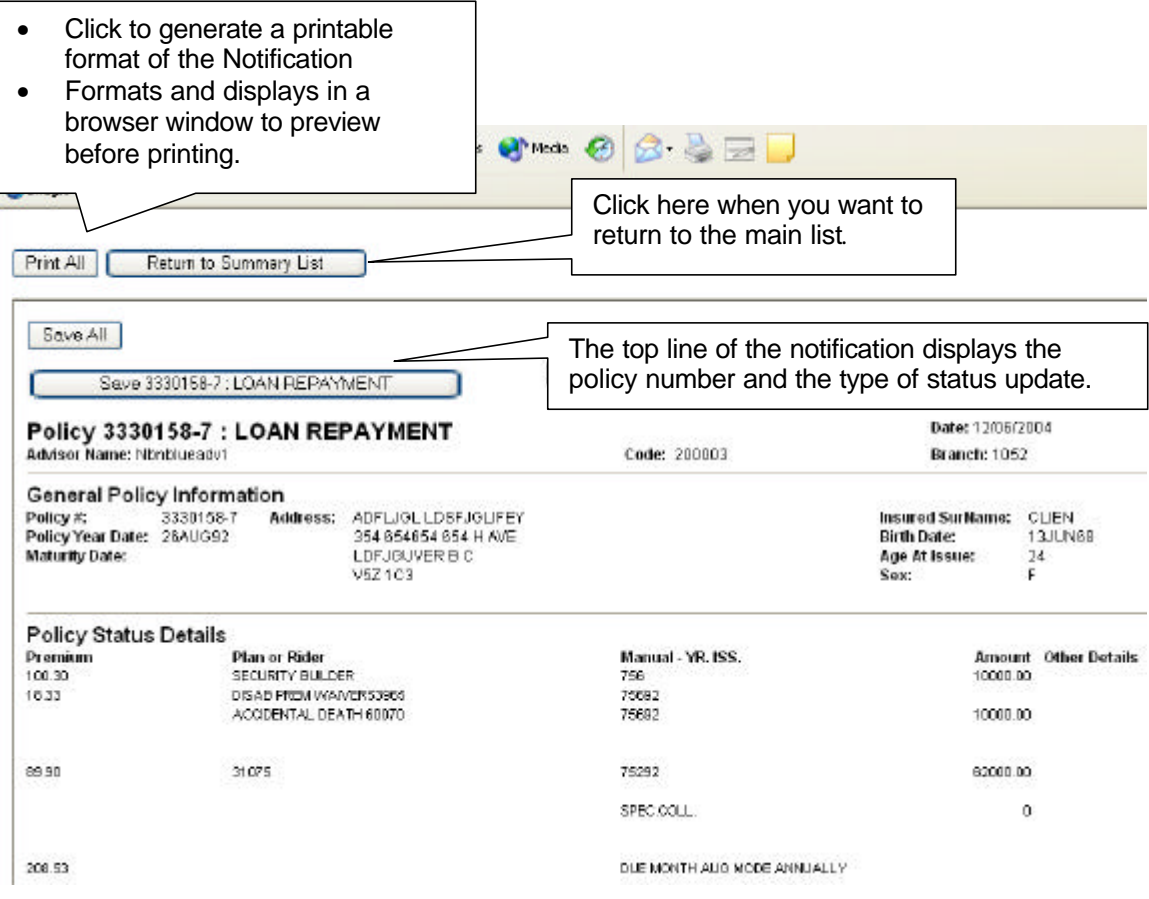

### *5. Printing a Hard Copy*

When you click on **PRINT**, a second browser window will pop up and display the printer-friendly format of the inforce notification or statement. Use the Print button or the Adobe print button to send the printout to your preferred network printer or local printer. If you have selected multiple notifications from the list view, select Print All to print, each notification will print on a separate page.

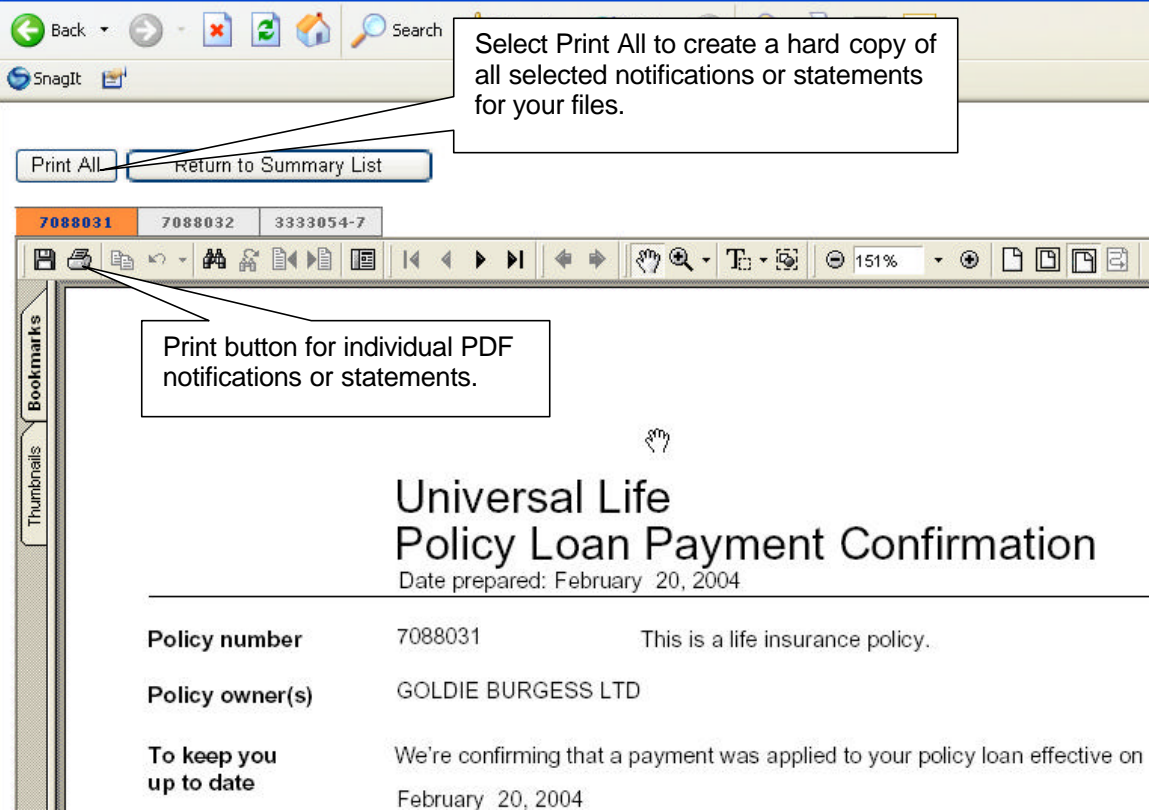

### *6. Saving a Copy to your Computer*

When you click on **PRINT**, a second browser window will pop up and display the printer-friendly format of the inforce notification or statement. Use the Save All or Adobe Save a Copy button to save the notification or statement to your computer.

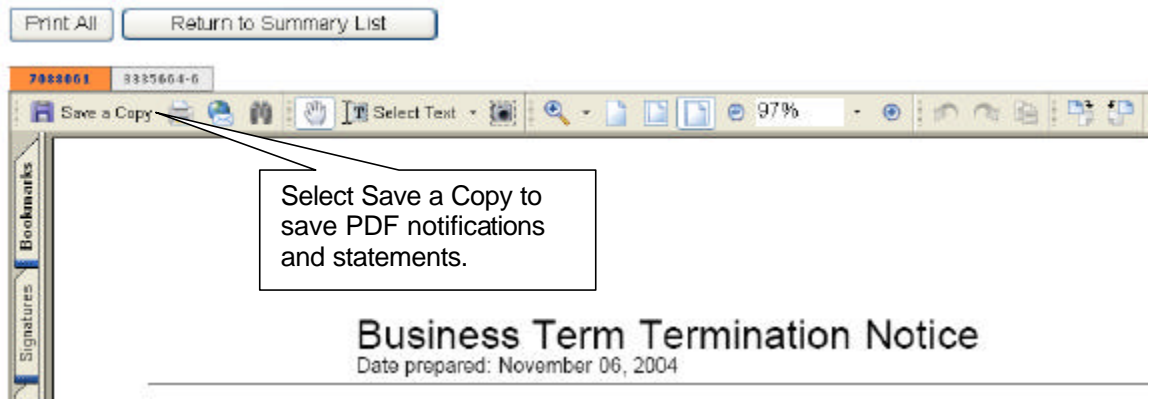

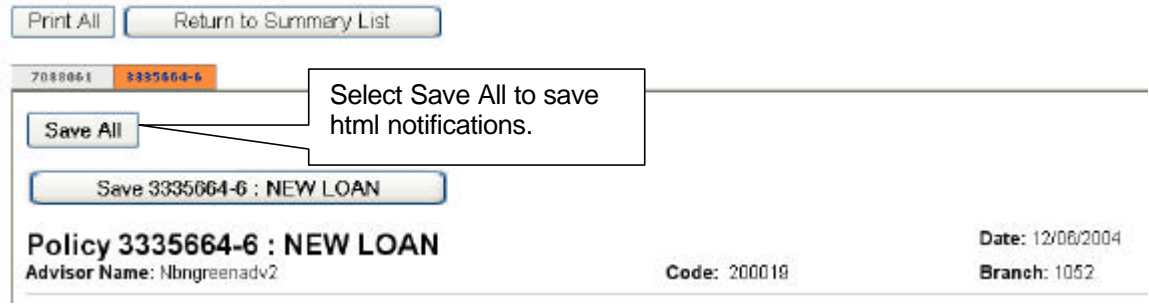